## **ΔΗΜΙΟΥΡΓΙΑ ΒΑΣΗΣ ΔΕΔΟΜΕΝΩΝ BANK**

Εφόσον έχετε εγκαταστήσει τον SQL SERVER και το SQL MANAGEMENT STUDIO ακολουθείστε τις παρακάτω οδηγίες για να δημιουργήσετε την βάση δεδομένων BANK και να εκτελέσετε τις ασκήσεις του φροντιστηρίου.

## **1. Δημιουργία νέας βάσης δεδομένων**

Συνδεθείτε στον SQL server μέσω του Sql Server Management Studio και πατήστε δεξί κλικ στην επιλογή **Databases** και επιλέξτε **New Database**

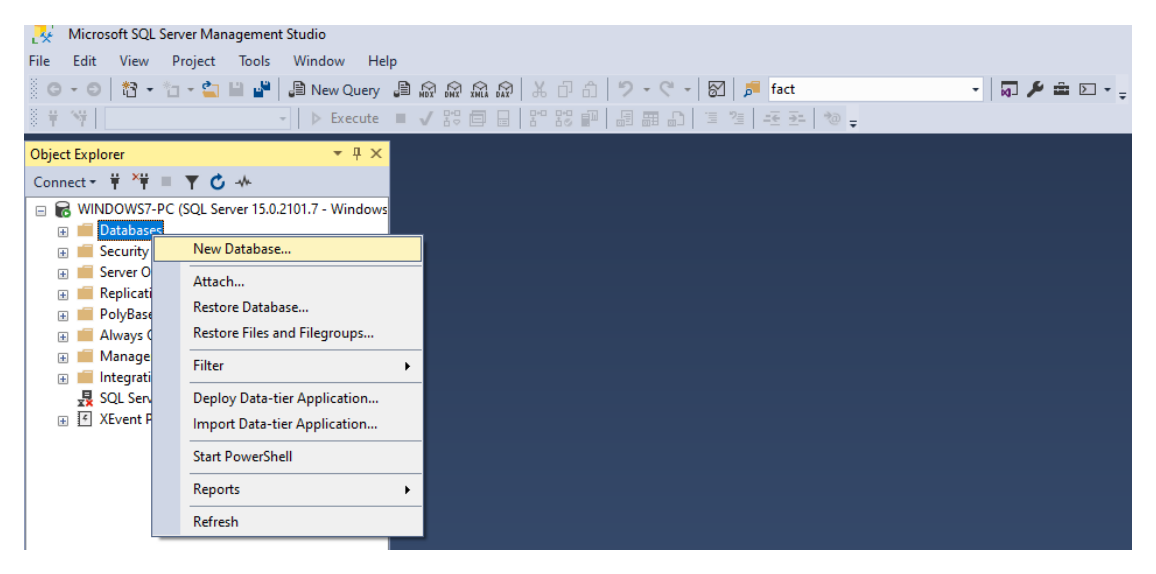

Στο παράθυρο που θα εμφανιστεί πληκτρολογήστε το όνομα της βάσης δεδομένων **ΒΑΝΚ**

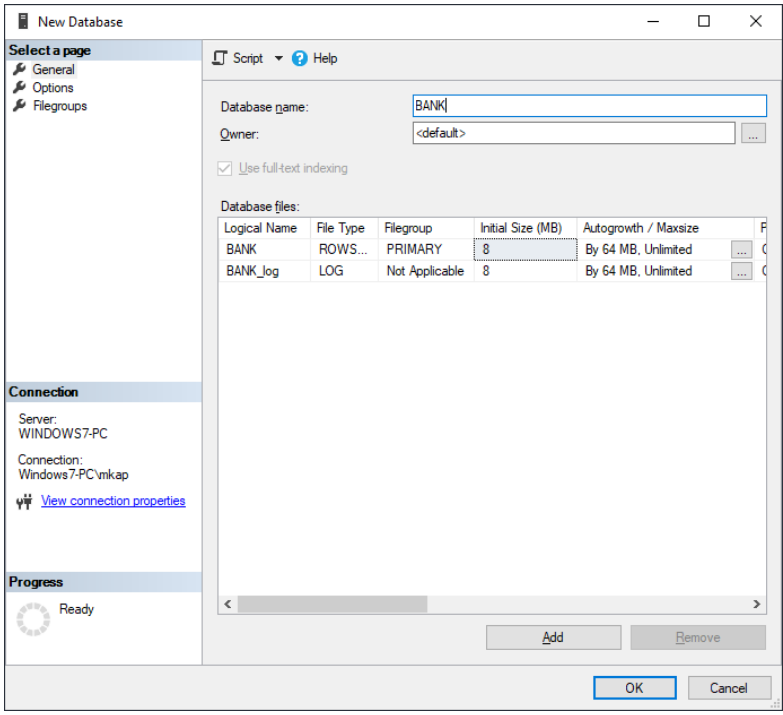

Στην συνέχει επιλέξτε την επιλογή **Options**, επιλέξτε Collation **GREEK\_CI\_AS** και πατήστε OK.

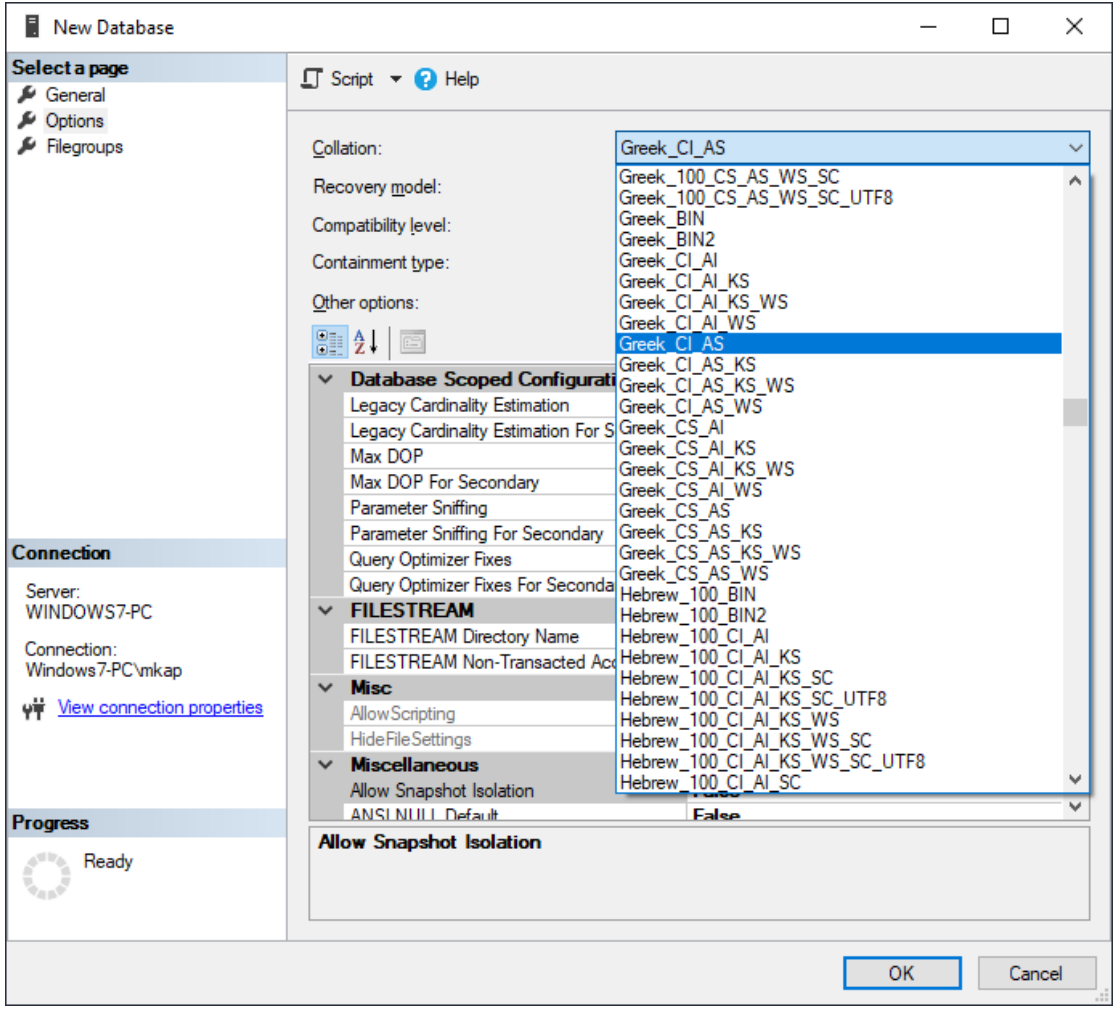

Πατήστε δεξί κλικ στην βάση δεδομένων BANK και επιλέξτε **New Query**

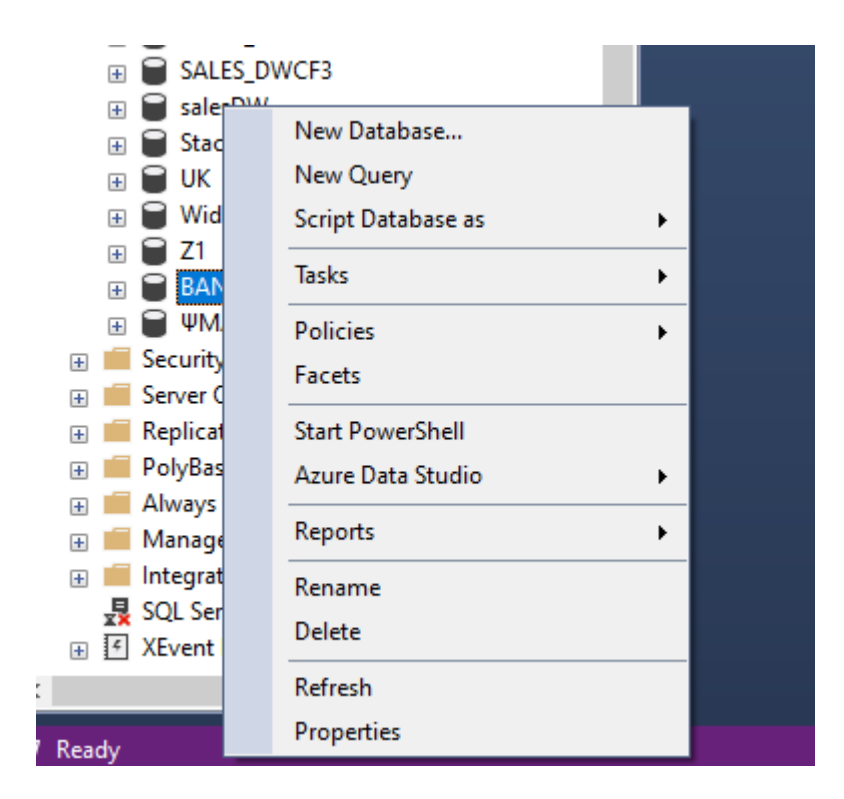

Στην συνέχεια επιλέξτε από το κεντρικό μενού την επιλογή: File $\rightarrow$ Open $\rightarrow$ file

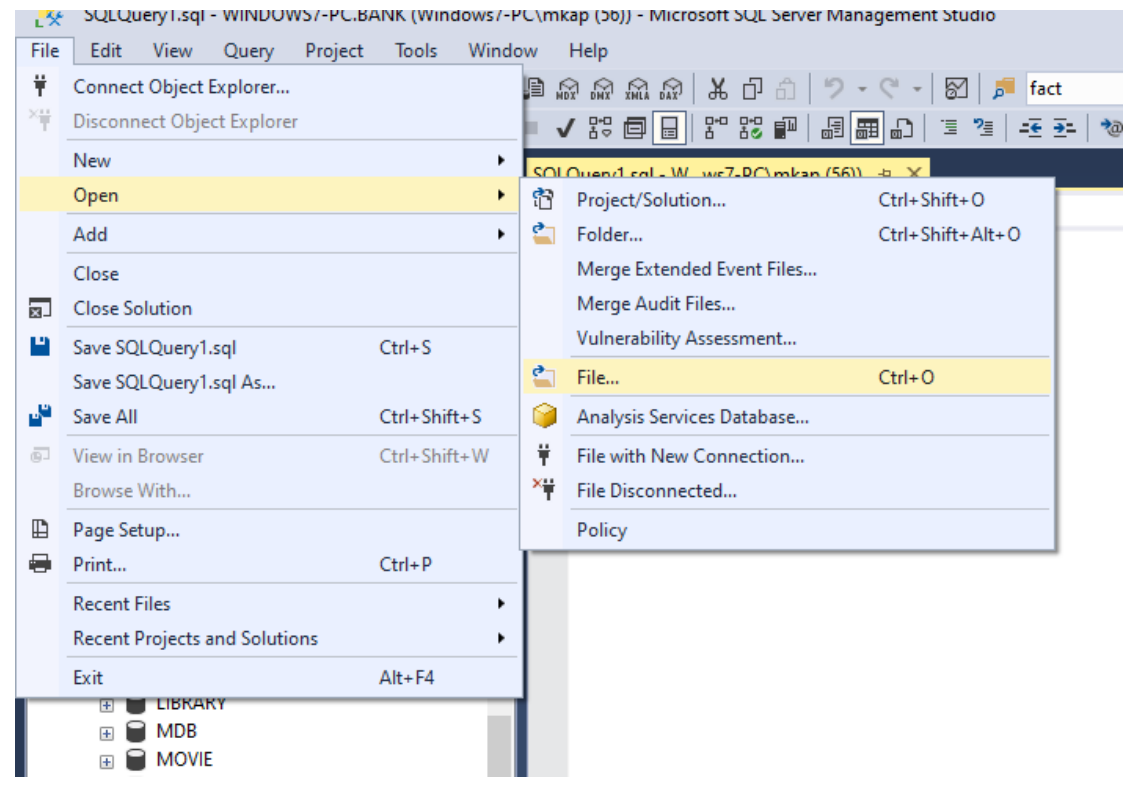

Φορτώστε το SQL Script **CREATE\_BANK\_SCHEMA.sql** 

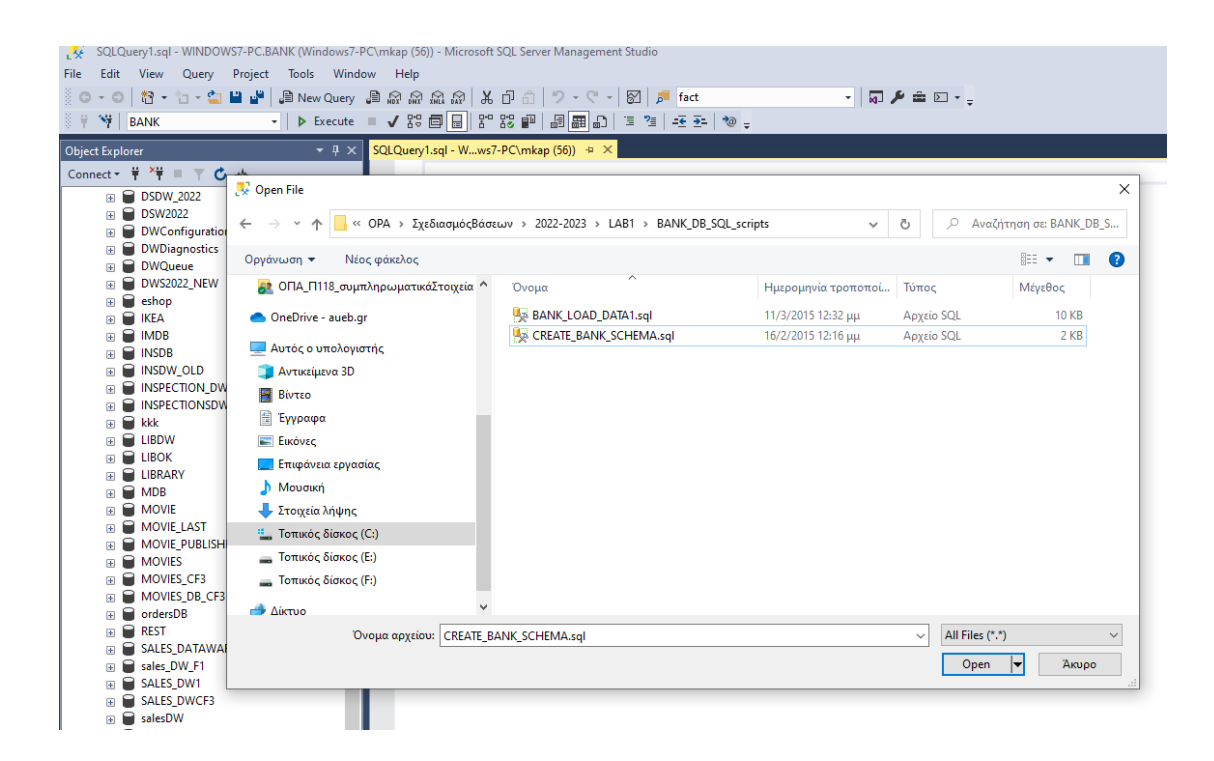

Εκτελέστε το SQL Script για να δημιουργήσετε τους πίνακες της βάσης πατώντας στο button **Execute.** Βεβαιωθείτε ότι η τρέχουσα βάση δεδομένων είναι η BANK (στο λευκό πλαίσιο αριστερά του button Execute πρέπει να εμφανίζεται το όνομα BANK.

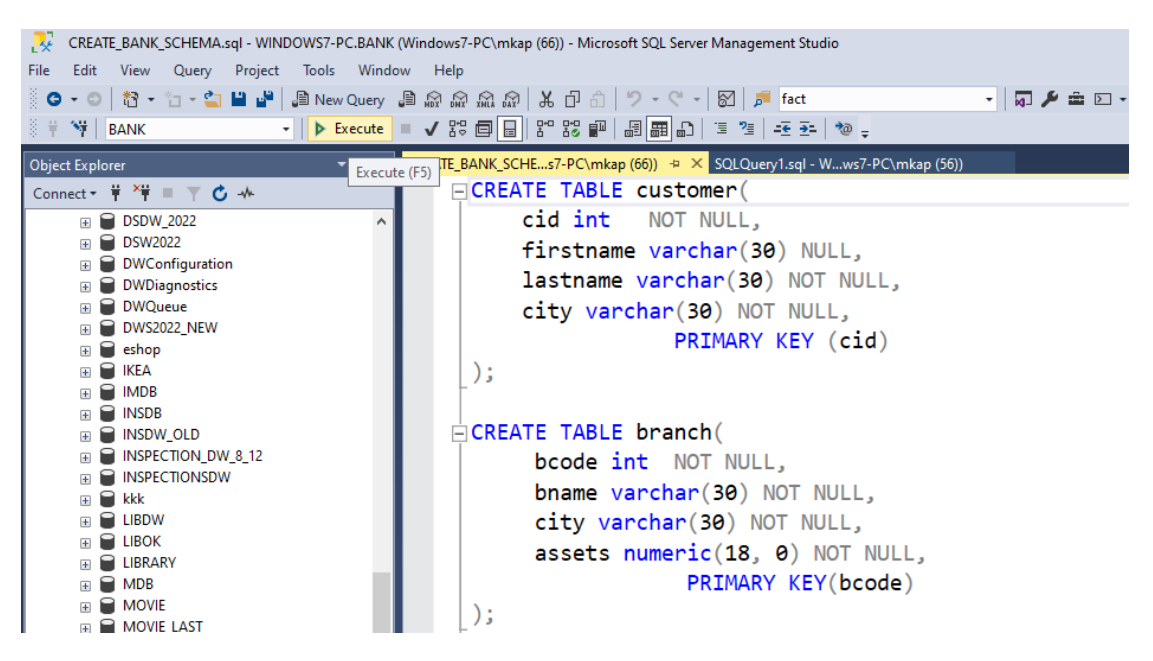

Επαναλάβετε την παραπάνω διαδικασία για να φορτώστε και να εκτελέσετε το SQL script **BANK\_LOAD\_DATA1.sql** το οποίο τροφοδοτεί με δεδομένα τους πίνακες της βάσης.

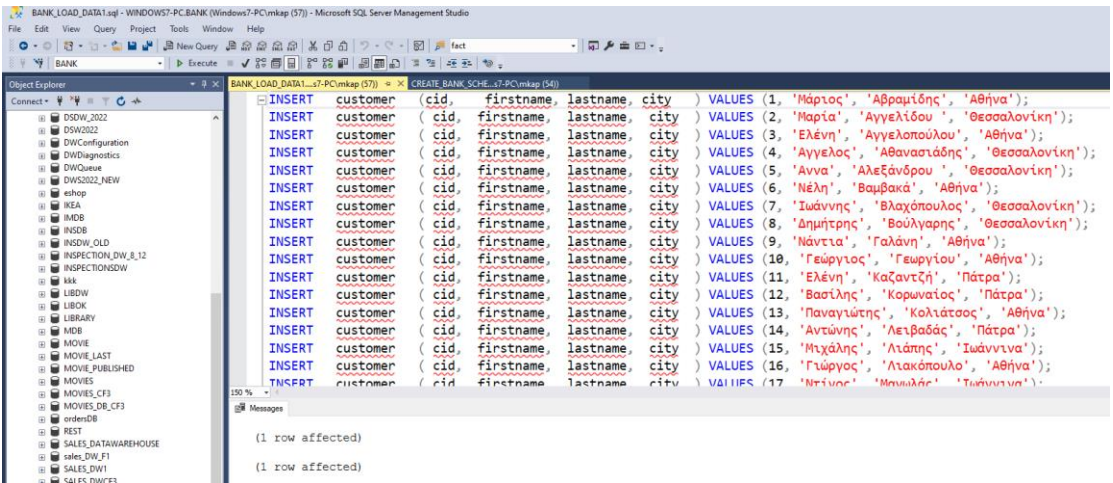

Ανοίξτε ένα νέο παράθυρο με την επιλογή **New Query** και εκτελέστε τις επερωτήσεις που επιθυμείτε.

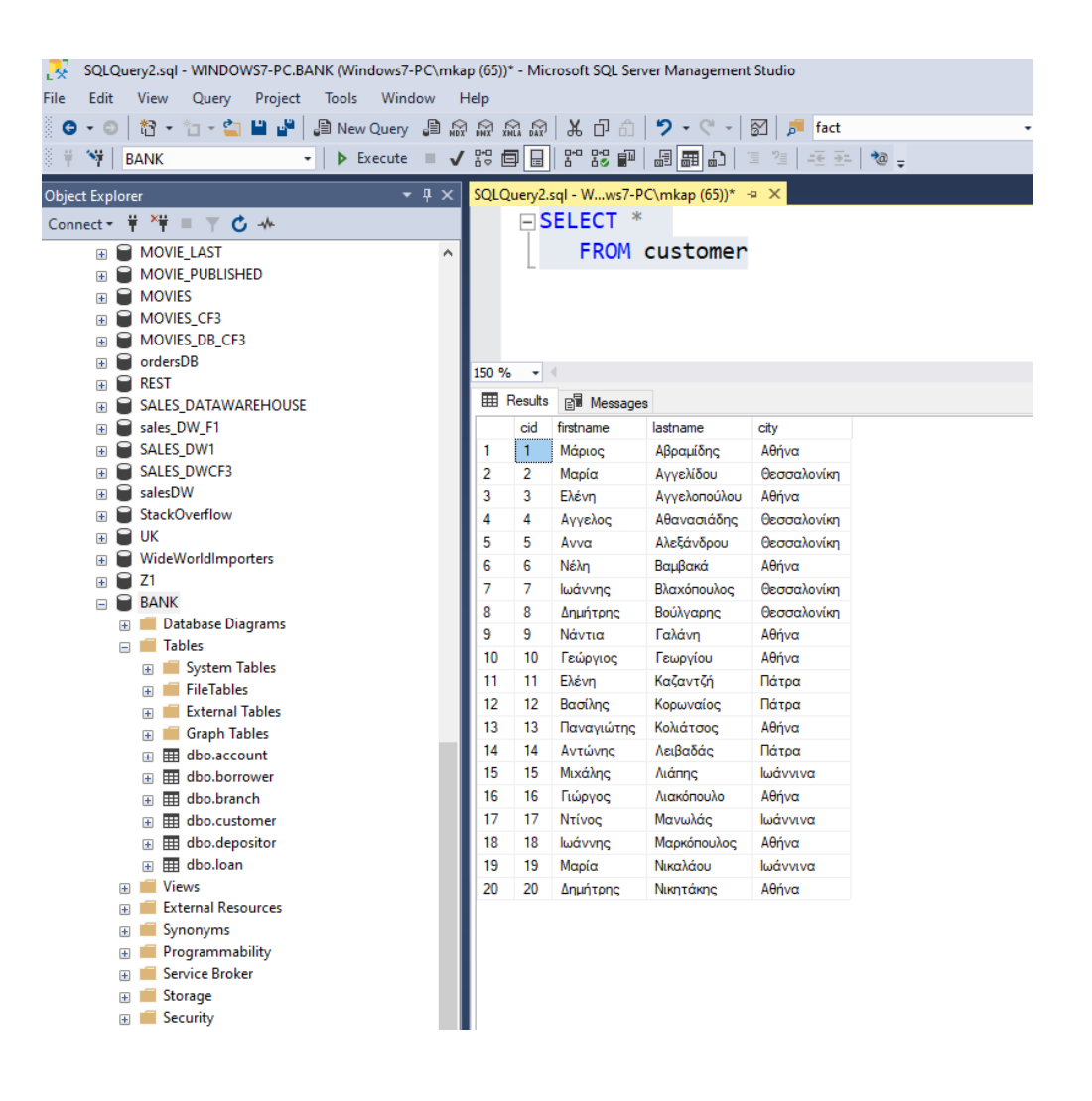